# **Chapter 1: Product Introduction**

Congratulations on your purchase of Maxmedia Wireless Display Receiver Dongle NTV520.

This section introduces you to the NTV520.

## **1-1 Package Contents**

- (1) NTV520
- (2) Micro USB to USB adapter
- (3) AC adapter
- (4) Quick Installation Guide

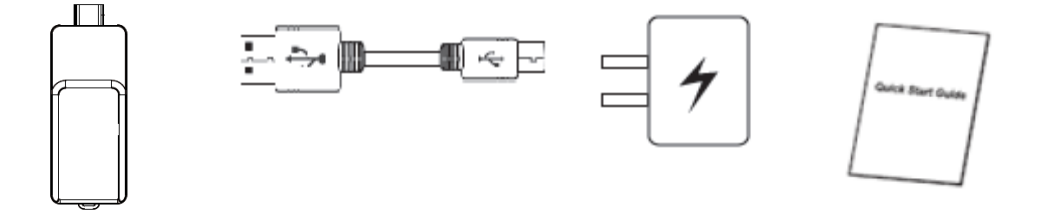

## **1-2 Recommendation for Miracast Mode**

NTV520 supports streaming screen capture from **Wi-Fi Miracast Ready** devices(such as smartphone/tablet/NB) to TV.

- Android version 4.2 above
- $\bullet$  Windows 8.1 is available on hardware(GPU) with supported Miracast drivers (ex.Nvidia Tegra 3 platform)

## **1-3 Highlights**

Thanks again for choosing the product. This product allows multiple users to connect to the same projector by wireless network and avoiding the hassle of using HDMI cable.

Features

- 802.11 b/g/n Wireless compatibility
- 802.11n 2.4GHz single band standard
- Supports Wireless connectivity
- HDMI connections
- Support HDCP 1.X/HDCP 2.X
- Wireless multimedia streaming up to Full HD 1080p
- PC content, movies, photo's apps and more all on your big screen
- Network security

## **1-4 Hardware Setup/Installation**

**(1) Connect your device**

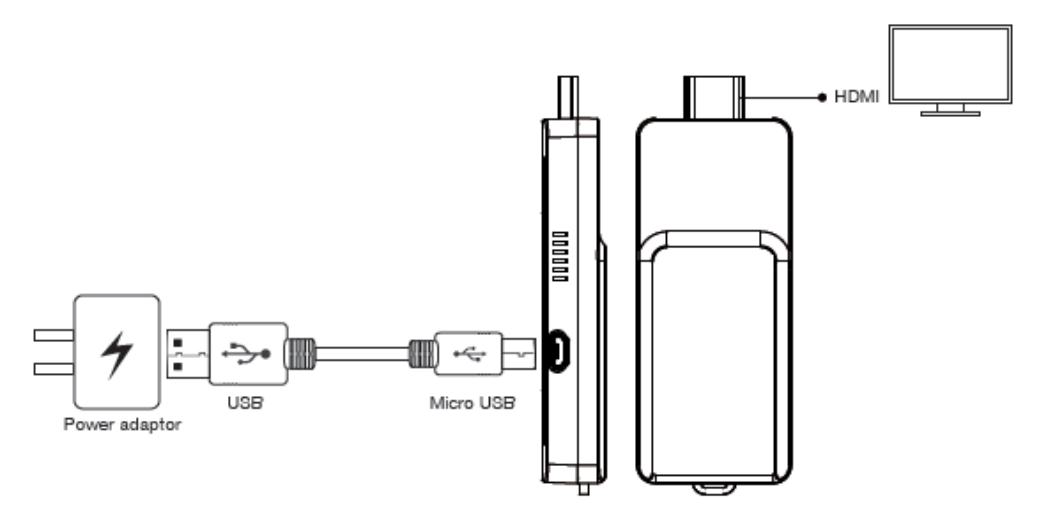

**(2) Connect power to turn on NTV500**

## **Chapter 2: Using NTV520 on Miracast Mode**

To connect NTV500 with WiFi Miracast mode, your smart phone or tablet device must be WiFi Miracast ready.

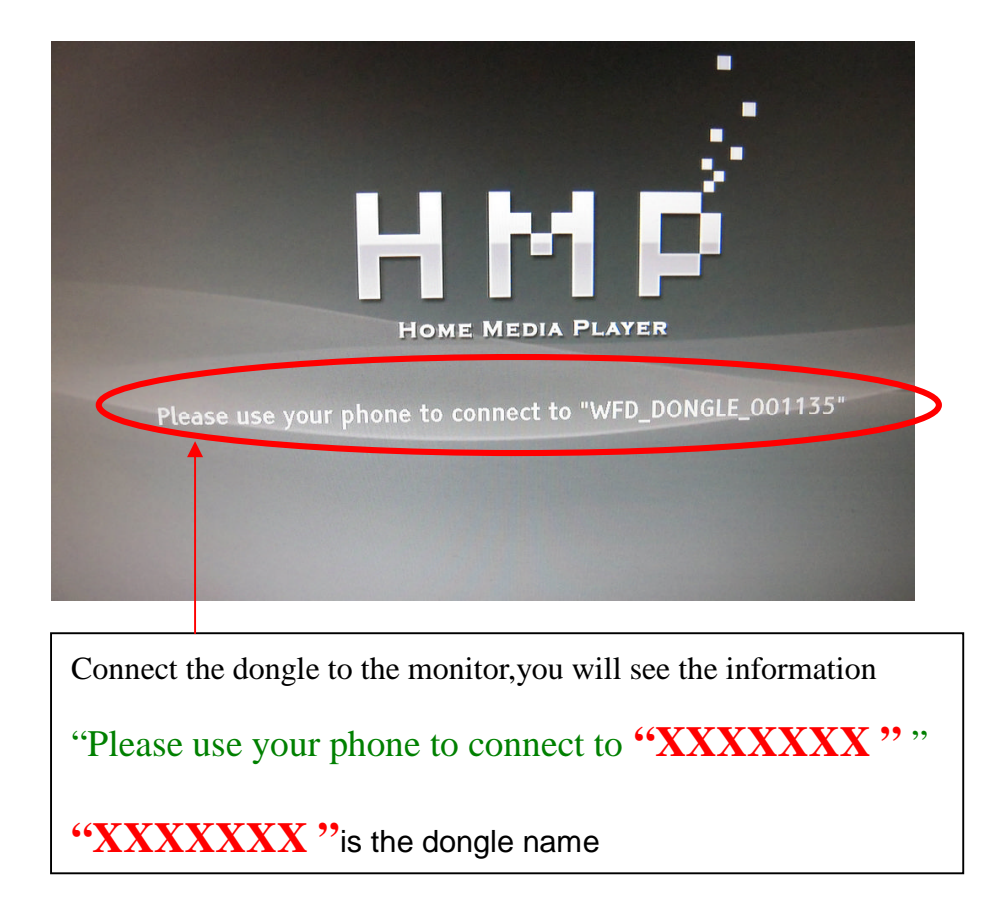

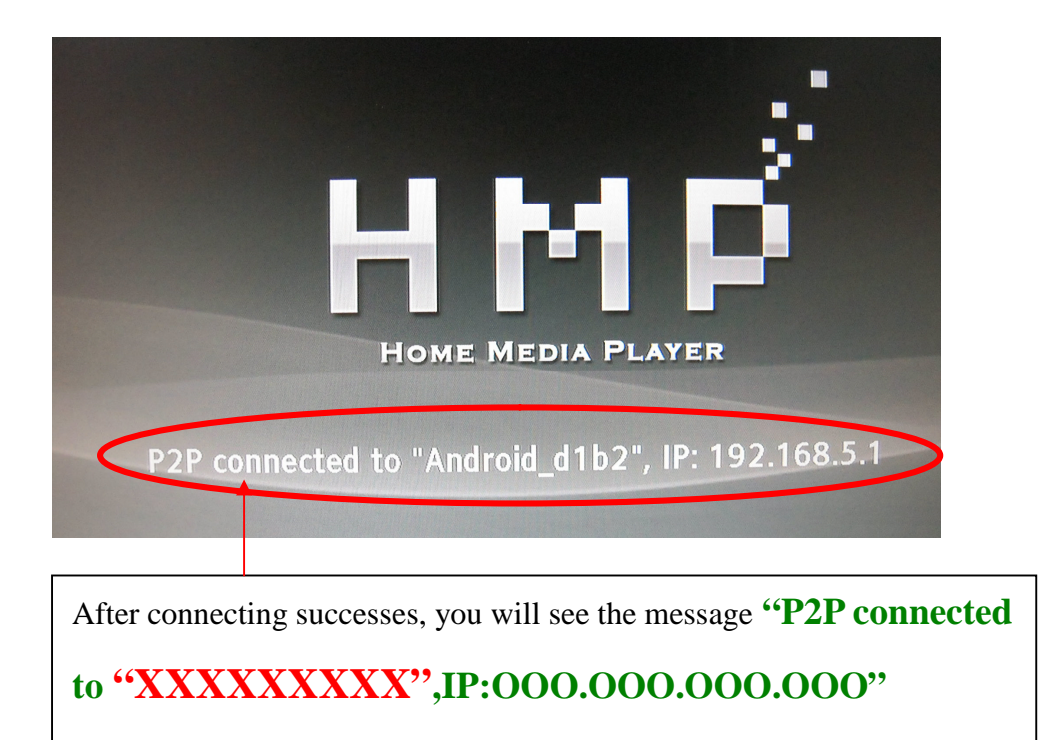

**"XXXXXXXXXX"** is the device name.

In the below we will show the examples of how to find "miracast" in different smart phone.

## **How to find "Miracast" function**

**1. HTC (New One)** for example

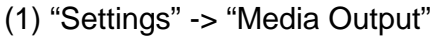

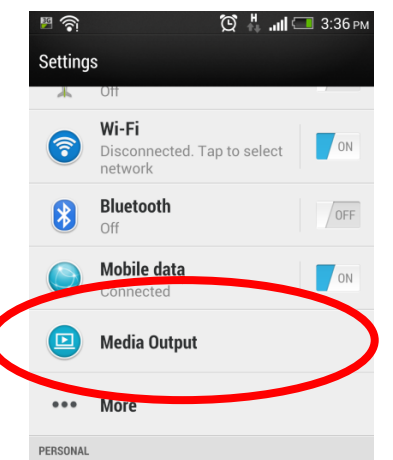

(2) The phone will automatically scan the streaming box, and show the IP address.

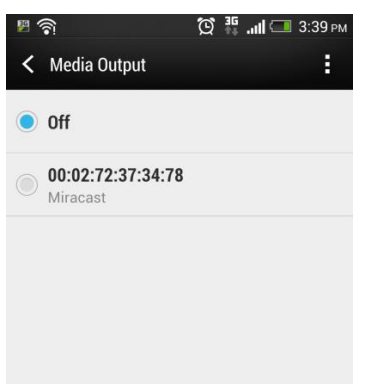

(3) Choose the IP address which you find on the TV, and your phone will connect to the box automatically.

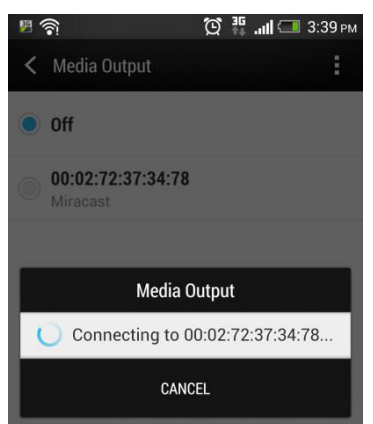

(4) Mirroring will begin while your phone connect to streaming box successfully.

### **2. Samsung (S3 & Note2)** for example

(1) "Settings" -> "More settings"

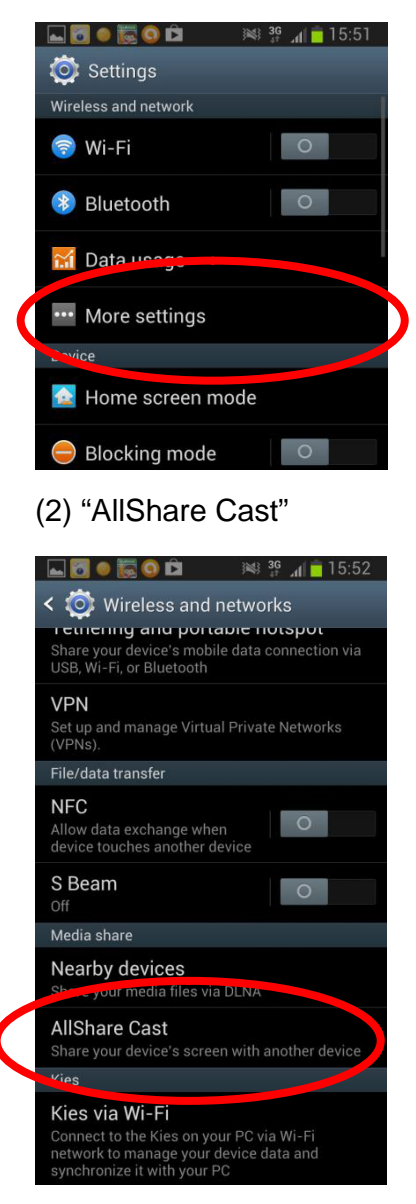

(3) Turn "on" AllShare Cast . Your phone will scan the streaming box, and it will show the IP address of the box.

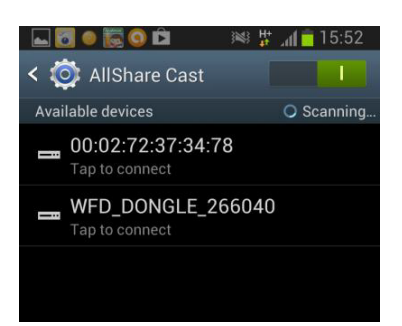

(4) Choose the IP address which you find on the TV, and your phone will connect to the boxautomatically.

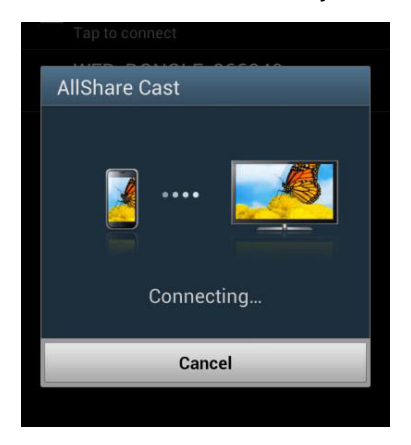

(5) Mirroring will begin while your phone connect to streaming box successfully.

### (1) "Settings" -> "Xperia" 2 ... 86% 2 15:41 y Settings  $\Rightarrow$  Sound Display Storage Power management 단 Xperia<sup>™</sup> PERSON. **9** Location services (2) "Screen mirroring"  $15:41$  86% and 15:41 ī X Xperia<sup>\*</sup> **About PlayStation Certified** Internet settings Download settings for Internet and MMS Screen mirroring Mirror your Xperia<sup>nt</sup>s screen on your TV Throw setungs<br>Wirelessly play content in your Xperia" on other<br>devices

### **3. SONY (Xperia TX)** for example

(3) "Turn on Screen mirroring"

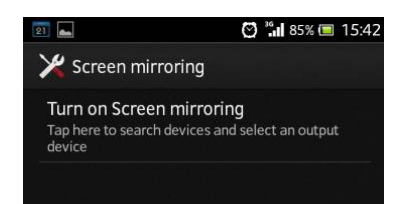

(4) Your phone will scan the streaming box, and it will show the IP address of the box.

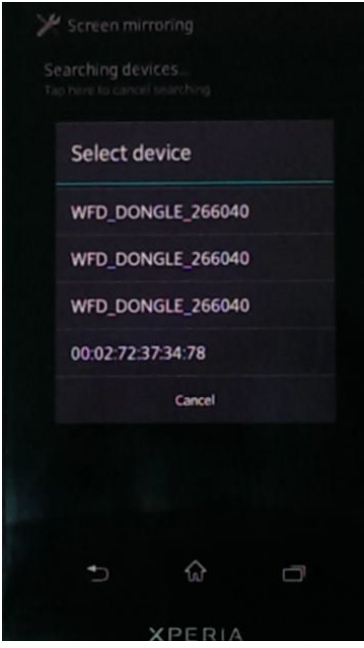

(5) Choose the IP address, mirroring will begin while your phone connect to streaming box successfully.

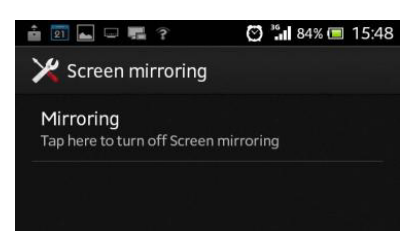

**4. SHARP (SH-10D)** for example

(1) "Settings" -> "Wireless output"

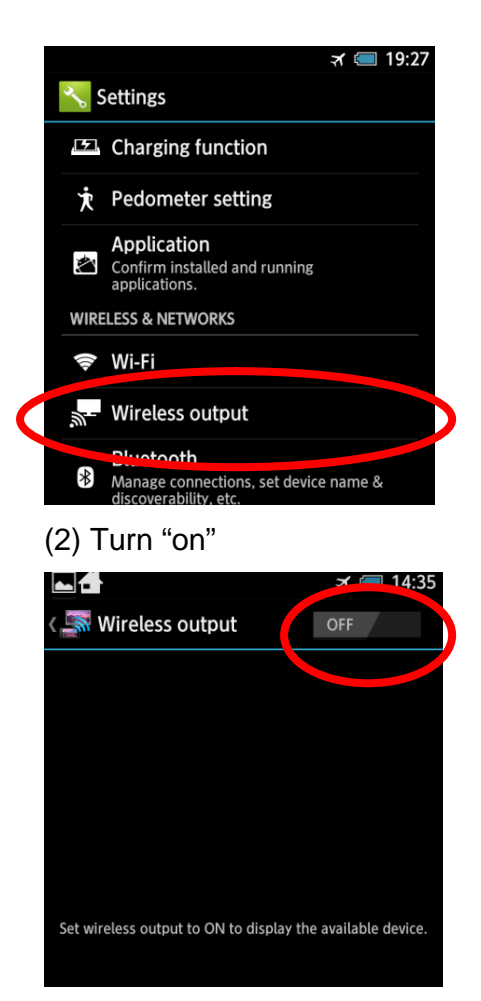

(3) Your phone will scan the streaming box, and it will show the IP address of the box.

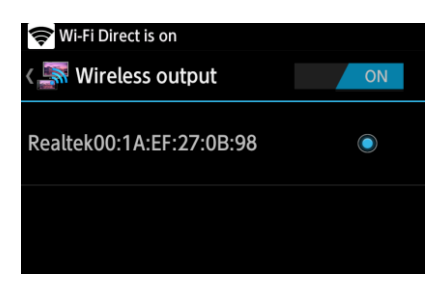

(4) Choose the IP address which you find on the TV, and your phone will connect to the box automatically.

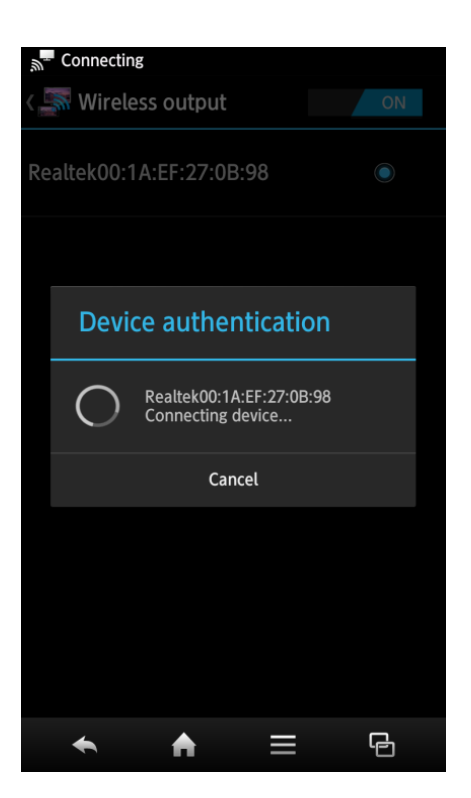

(5) Mirroring will begin while your phone connect to streaming box successfully.

# **Appendex : Miracast Support List**

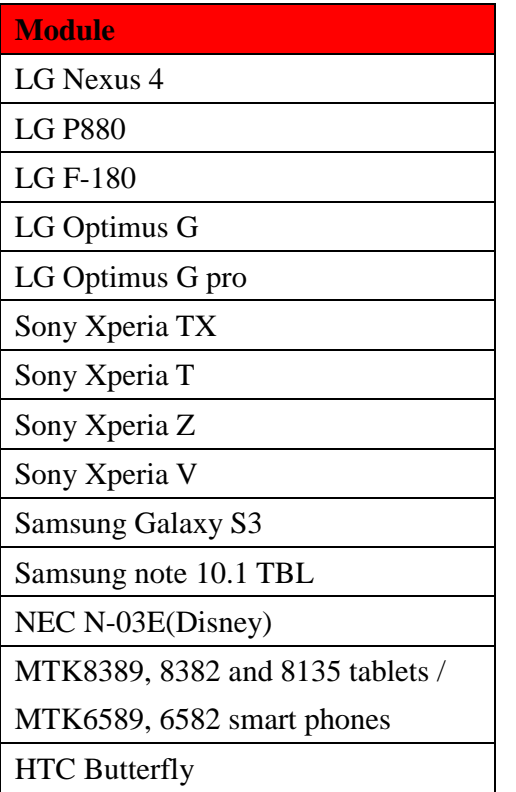

HTC New One

Rockchip 3188 tablets

#### **Federal Communication Commission Interference Statement**

This equipment has been tested and found to comply with the limits for a Class B digital device, pursuant to Part 15 of the FCC Rules. These limits are designed to provide reasonable protection against harmful interference in a residential installation. This equipment generates, uses, and can radiate radio frequency energy and, if not installed and used in accordance with the instructions, may cause harmful interference to radio communications. However, there is no guarantee that interference will not occur in a particular installation. If this equipment does cause harmful interference to radio or television reception, which can be determined by turning the equipment off and on, the user is encouraged to try to correct the interference by one or more of the following measures:

- Reorient or relocate the receiving antenna.
- Increase the separation between the equipment and receiver.
- Connect the equipment into an outlet on a circuit different from that to which the receiver is connected.
- Consult the dealer or an experienced radio/TV technician for help.

#### **FCC Caution:**

This device complies with Part 15 of the FCC Rules. Operation is subject to the following two conditions: (1) This device may not cause harmful interference, and (2) this device must accept any interference received, including interference that may cause undesired operation.

#### **Non-modification Statement:**

Changes or modifications not expressly approved by the party responsible for compliance could void the user's authority to operate the equipment.

### FCC RF Radiation Exposure Statement:

1. This Transmitter must not be co-located or operating in conjunction with any other antenna or transmitter.

2. This equipment complies with FCC RF radiation exposure limits set forth for an uncontrolled environment.

This equipment should be installed and operated with a minimum distance of 20 centimeters between

the radiator and your body.